# 指纹网络考试系统详细说明

一、产品概述

指纹网络考试系统是以提高广大职工总体素质为目的的软件,该系统采用自 动化的数据处理和替换,不论是对于测试者还是被测试者都能够感觉到本系统给 你带来的轻松和快乐。它采用了指纹的唯一性,来对考生的身份进行核实,有效的 避免考试中的作弊行为。

职工可以在计算机前进行答题,计算机将自动根据职工班组而相应变化考 题,交卷后系统将自动进行阅卷,测试者可马上看到自己的测试成绩。职工通过 考试可以了解到自己业务理论是否合格,促进自己对业务理论学习的积极性。

本系统可在各个工作站上运行,测试者(教师)把要测试的数据(试题)输入 到计算机中。测试的数据在网络服务器上可以实现数据的共享。被测试者(考生) 在工作站上通过网络把要测试的数据随机的调入到测试者的工作站中,这样可以 避免被测试者试卷雷同的现象。还可以通过计算机实现自动评审被测试者教育程 度的功能,使测试者和被测试者都可以即时的查询被测试者的测试情况,真正体 现了软件的智能化。在超级用户功能中可以对所有的测试者和被测试者并且包括 自身的权限的修改,充分实现了软件的保密性。

# 二、系统的功能模块

系统主要分成:登陆界面和操作界面两部分。

登陆界面分为:普通用户的指纹登陆和管理人员的用户名、密码登陆; 操作界面又分为以下几个功能模块:

z 个人管理;

# <mark>『 www.railsky.com</mark>』<br>- 音 <del>斉</del> 科 技

- 在线考试;
- 在线交流;
- 题库管理;
- 试卷管理;
- 阅卷批卷;
- 在线监考;
- 成绩管理;
- 系统设置;
- 三、系统构成图

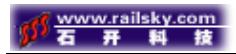

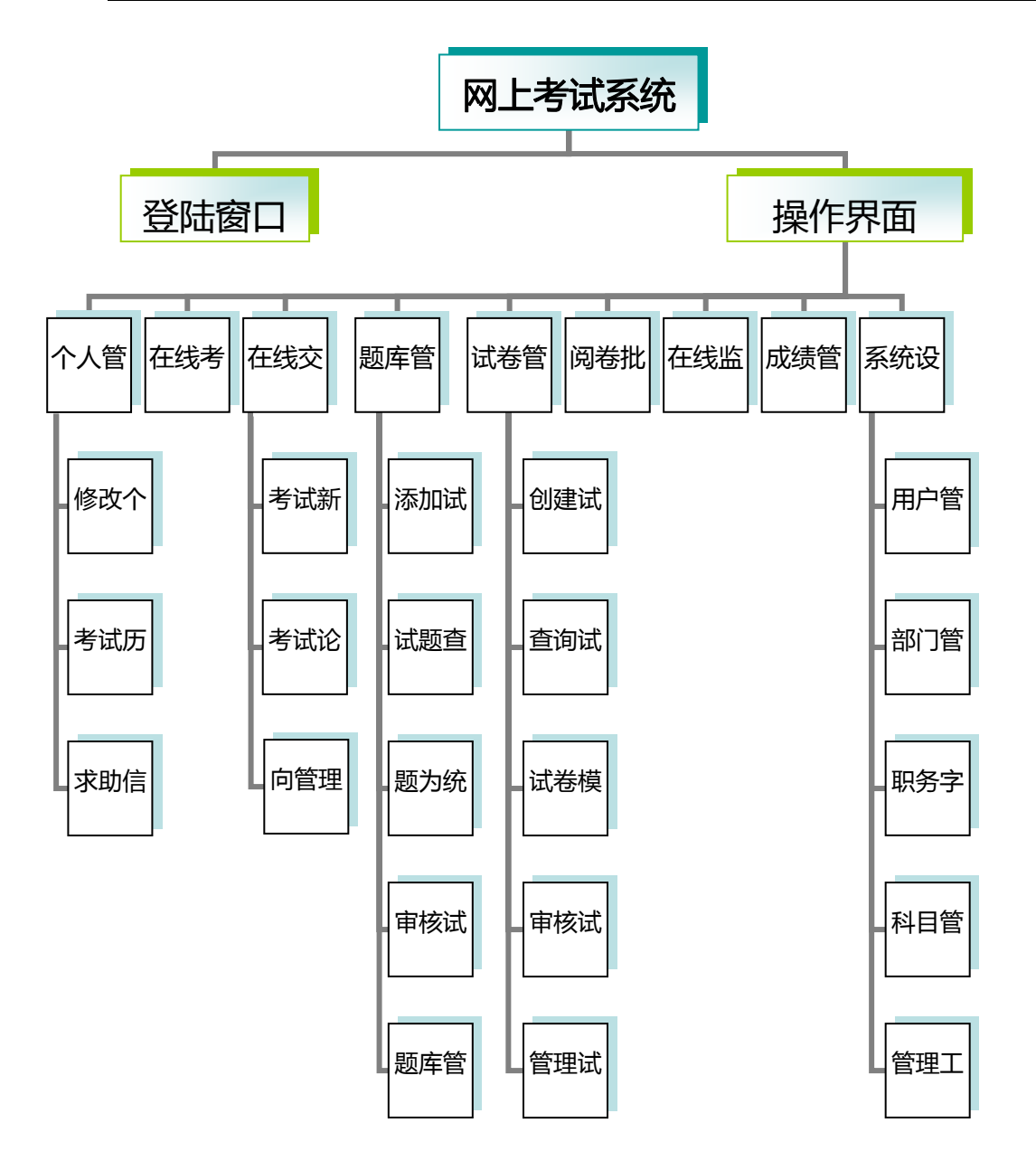

# 四、各功能模块详解

# <一>、登陆界面

1、普通用户指纹登陆界面如图4-1所示。

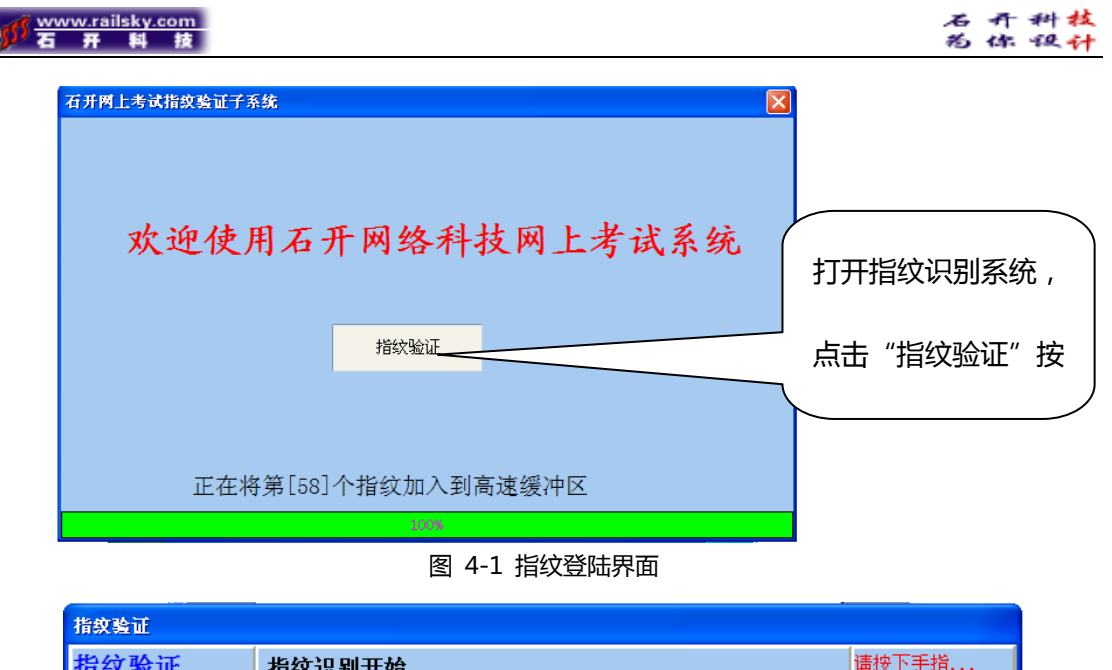

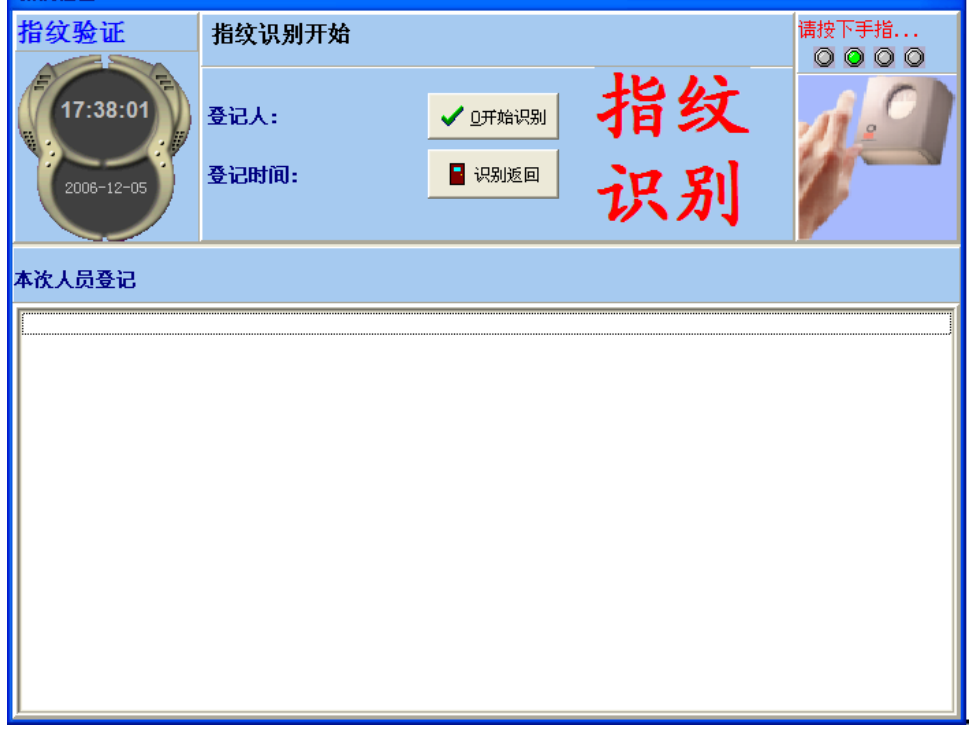

图 4-2 指纹识别界面

指纹识别系统打开以后,点击"指纹识别"进入指纹验证窗口,在"本次人 员登记"框中将显示考生相关信息。考生在答题之前在指纹仪上按下自己的手指, 系统开始自动对考生的指纹进行验证。身份核实后,系统为考生分配试题。考生 便可进行答题。

2、管理员登陆界面

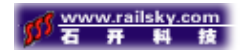

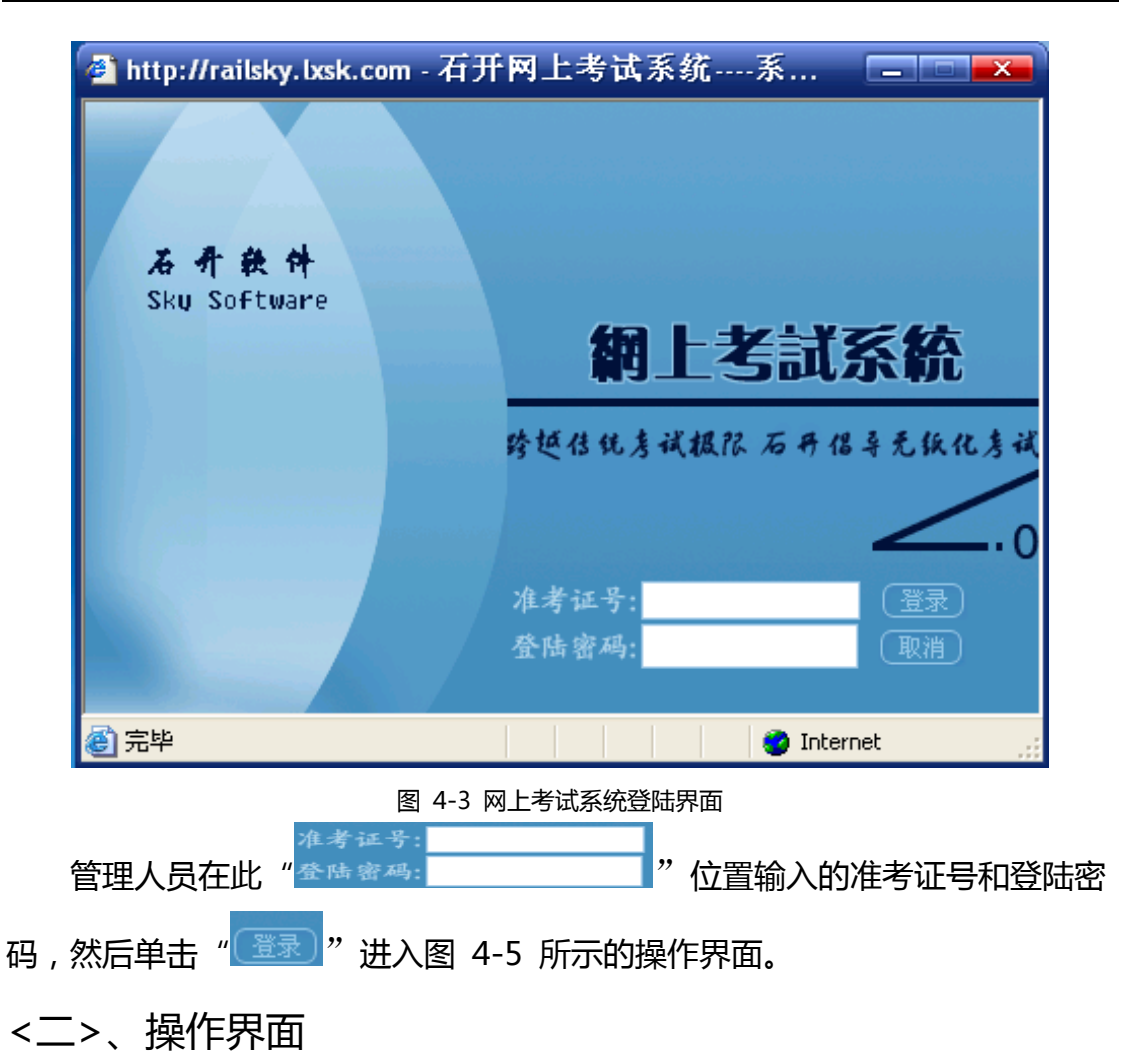

根据不同用户我们设立了不同的用户操作界面。分为一般用户界面和管理员 用户界面。

一般用户只享有个人管理、在线考试、在线交流这三个模块的操作权限。如 图4-4所示,用户"wwww"只是一般的用户(应试人员);用户"wwww"只 能对其个人基本资料进行更正,查询本人考试记录,进行在线考试,在线交流这 些基本操作。

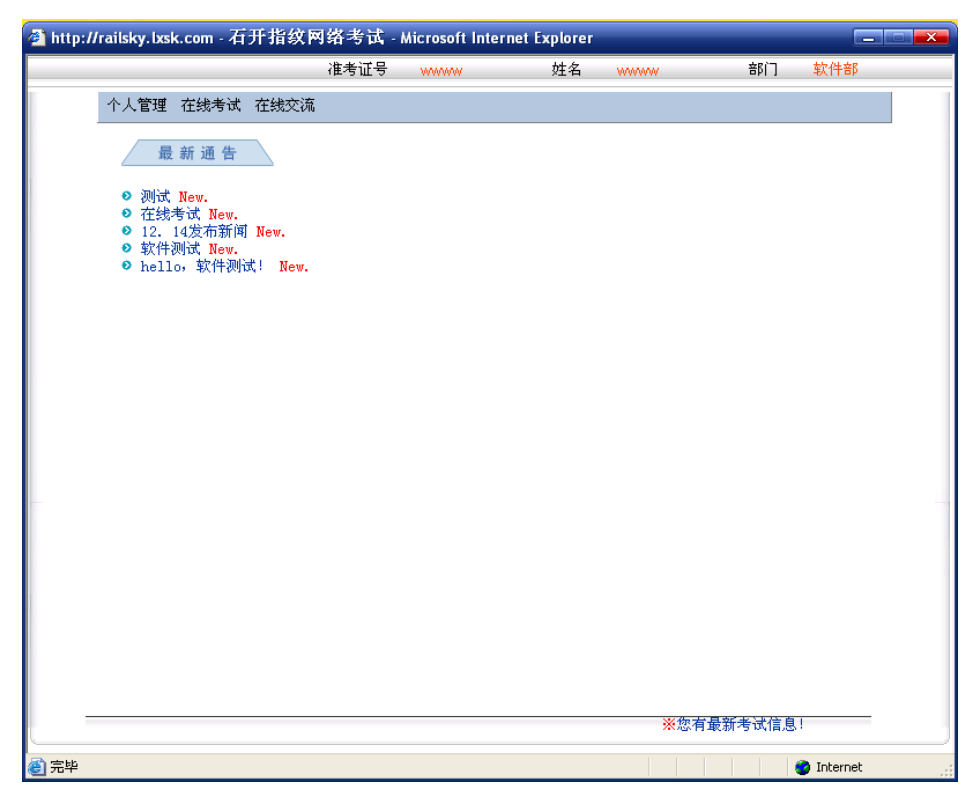

<mark>www.railsky.com</mark><br>石 开 料 技

图 4-4 普通用户操作界面

管理员用户的操作权限包括:个人管理、在线考试、在线交流、题库管理、 试卷管理、阅卷批卷、在线监考、成绩管理、系统设置、权限管理。界面如图4-5 所示:

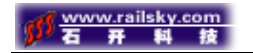

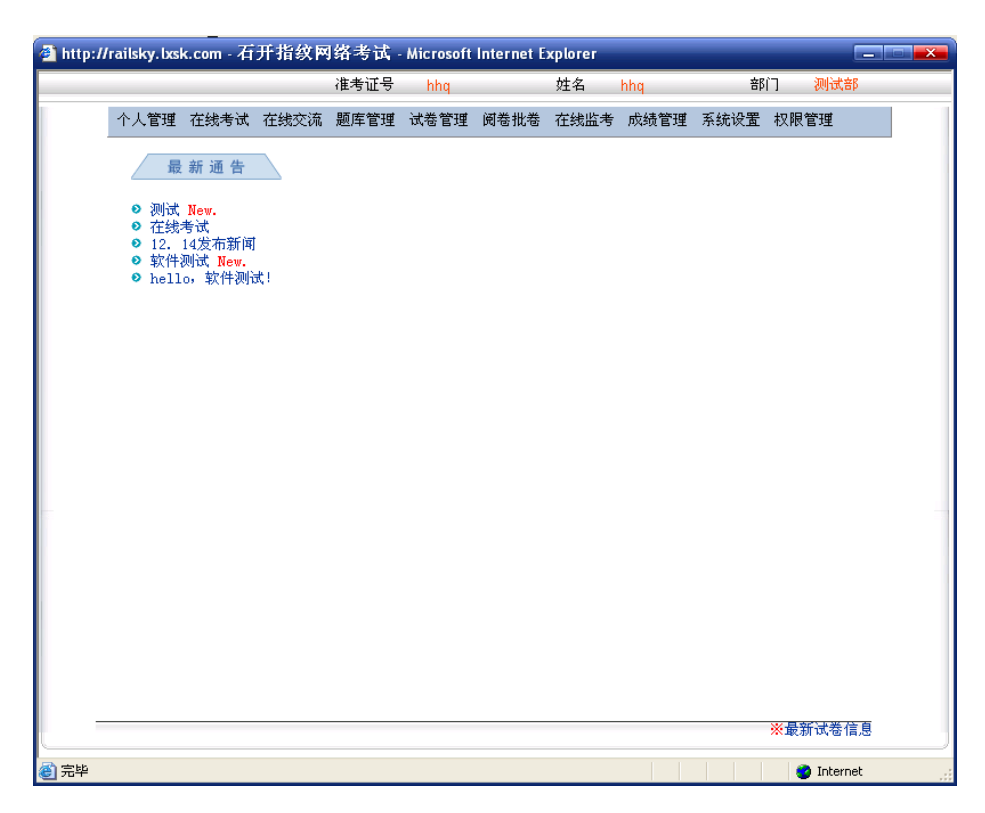

图 4-5 系统管理员用户界面

1、个人管理

在个人管理功能模块中可以实现以下几个操作:

①、修改个人信息

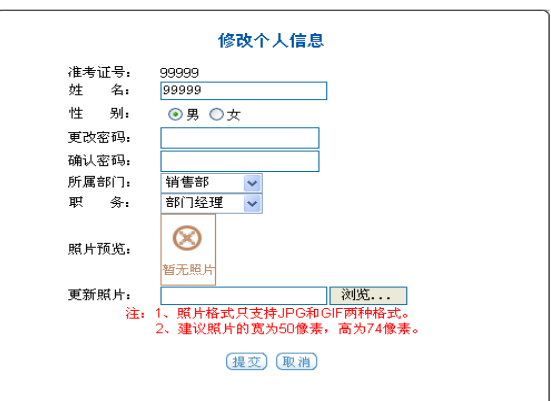

图 4-6 修改个人信息界面

如果某人的个人信息有误,可以在登陆以后点击功能模块 <sup>不太管理</sup> 中的 ■ 修改△信息 进行修改、可以修改您的姓名、性别、密码、所属部门、职务 以及更新照片。如图4-6所示。(注明:1、照片格式只支持JPG和GIF两种格式;2、

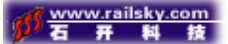

建议照片的宽为40像素,高为74像素。)

### ②考试历史记录查询

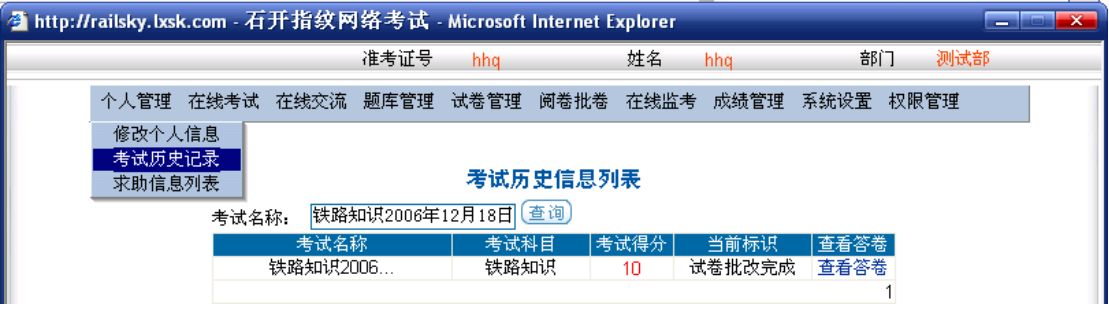

考试者可对自己的考试记录进行查询。如图4-7所示。点击 ●<sup>考试历史记录</sup> "考 试历史记录"在右边便会显示考试者所参加的所有考试,其中包括:考试名称、

## 科目、得分、查看试卷批阅与否,还可以对试卷进行查阅。

考试者还可以通过在此处 输入考试名称,然后点击 对 考试记录进行查询。

查看某试卷情况:点击 <sup>查看答卷</sup> , 便会出现如图4-8所示的答卷信息。

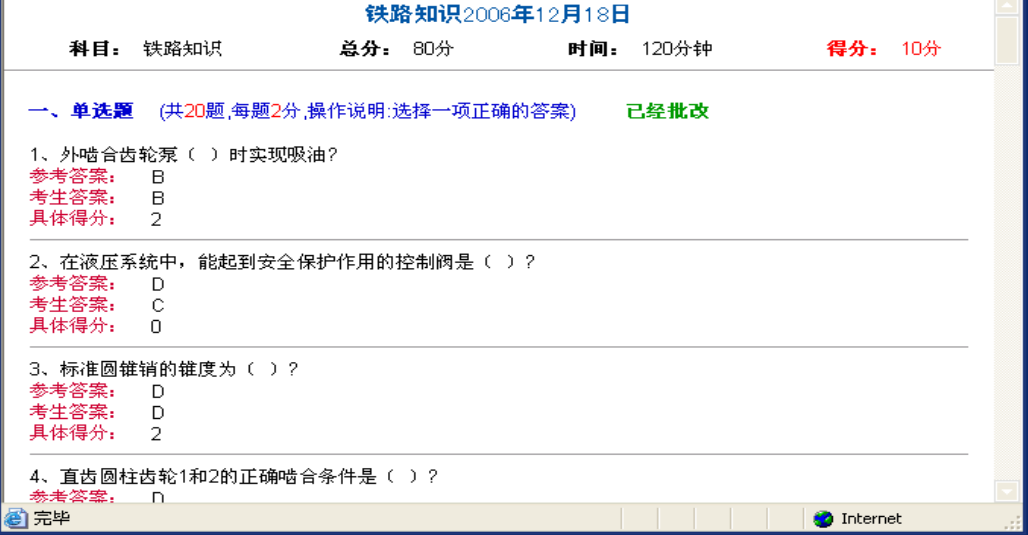

### 图 4-8 "铁路知识 2006 年 12 月 18 日"的答卷信息

③求助信息列表

石开网络科技有限公司地址: 襄樊市前进路华凯第一城B座30层 电话:0710-3883001 3812437 传真:0710-3259238

图 4-7 考试历史记录查询

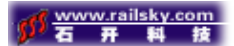

管理员在对个人信息管理时还可以查看个人求助信息:点击 和偏易 就会出

现图4-9所示的求助信息。

求助列表信息

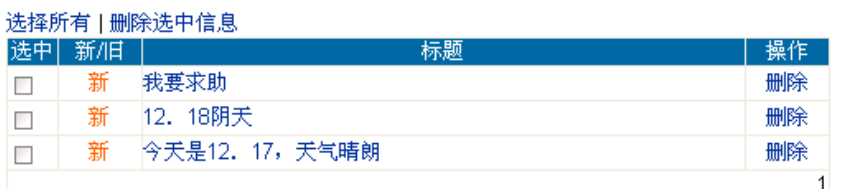

图 4-9 求助列表信息

选中新闻标题双击鼠标左键,显示求助内容,如图 4-10 所示:

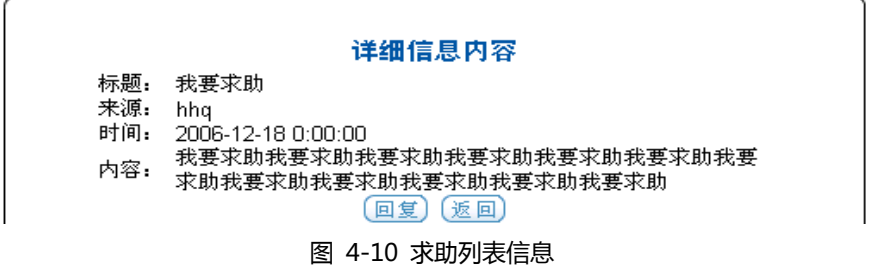

单击"回复",对应该求助做相应回复,输入内容后单击提交即可。如图 4-11

所示:

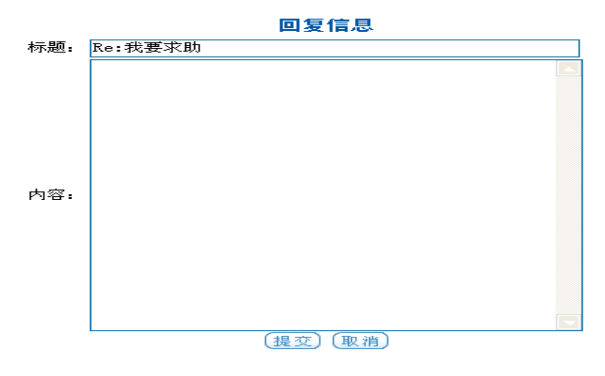

图 4-11 帮助信息回复窗口

2、在线考试

考生登陆以后:如有考试信息便自己进入答题界面,如图 4-13 所示;如果 没有该考生没有考试信息,系统自动弹出提示框,告知考生没有考试信息。

系统管理员登陆后,点击在线考试便可查看所有的考试信息。其中包括考试

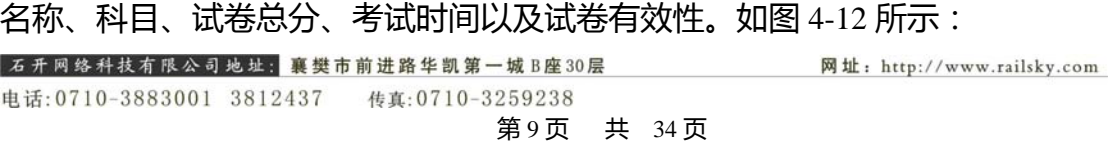

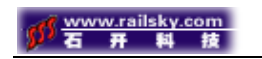

|                                            | 准考证号 | hha  |      | 姓名   | hha  | 部门   | 测试部  |
|--------------------------------------------|------|------|------|------|------|------|------|
| 在线考试<br>个人管理丨<br>在线交流                      | 颞库管理 | 试卷管理 | 阅卷批卷 | 在线监考 | 成绩管理 | 系统设置 | 权限管理 |
| 在线考试                                       |      |      |      |      |      |      |      |
| 考试信息列表                                     |      |      |      |      |      |      |      |
| 试卷总分 <br> 考试时间(分) <br>考试名称<br>考试科目<br>进入考场 |      |      |      |      |      |      |      |
| 铁路知识2006                                   |      | 铁路知识 |      | 80   | 120  | 进入考场 |      |
|                                            |      |      |      |      |      |      |      |

图 4-12 考试信息列表

图 4-13 所示为考试界面,当考生进入考场按下指纹后屏幕上就会出现试卷,

同是计时器开始计时。考生要在规定的时间内答完试卷,考试时间到,系统将自

动提交试卷;考生提前答完可以按下"F6"键进行交卷,交卷时在提示框中输入

系统给出的随机验证码。这一步是为了防止考生答题过程中误点了交卷而造成的

答题失败。如图 4-15 所示。

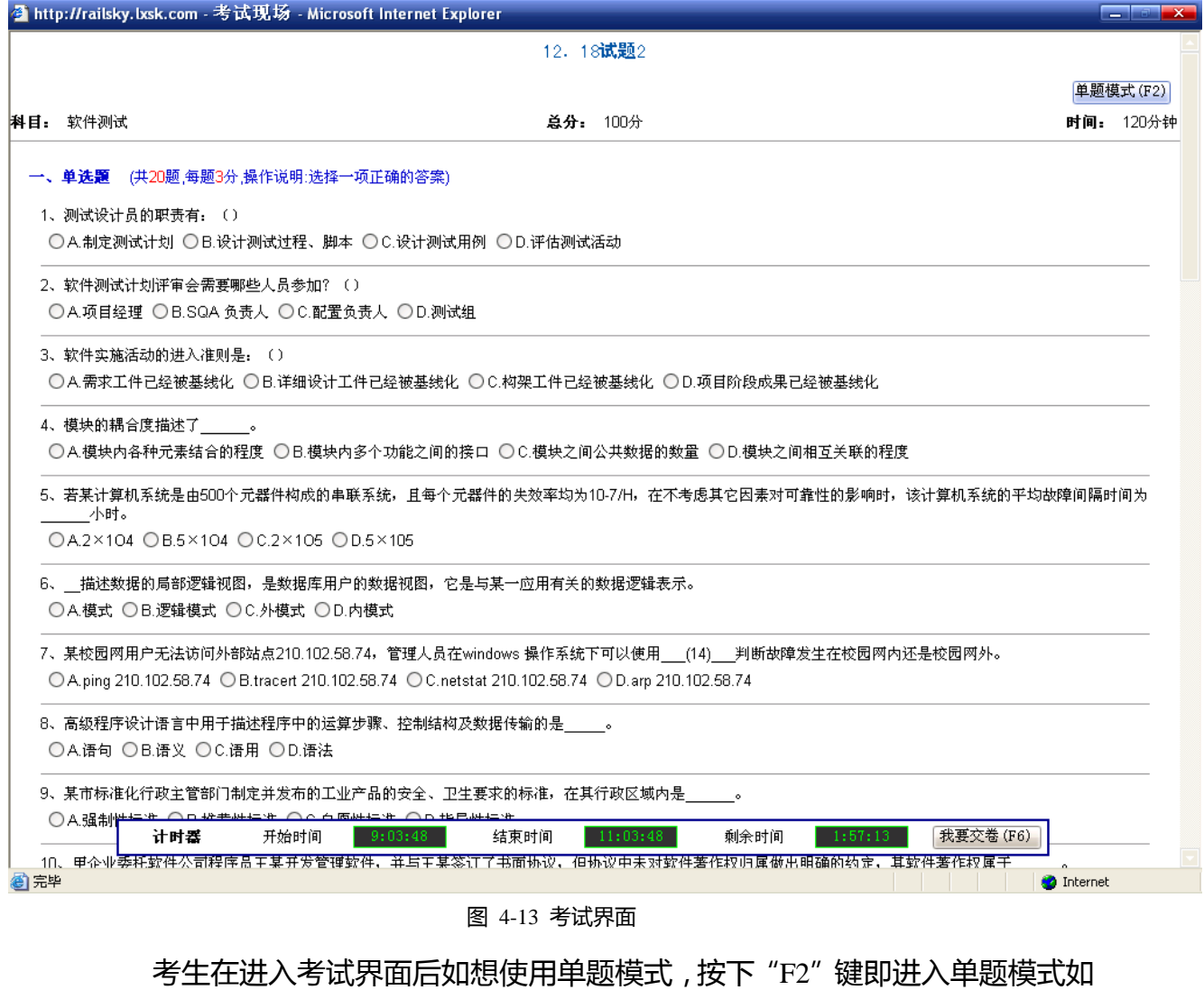

网址: http://www.railsky.com

石开网络科技有限公司地址: 襄樊市前进路华凯第一城B座30层 电话:0710-3883001 3812437 传真:0710-3259238

图 4-14 所示。

选择 A 答案时按下小键盘区的数字键"1";选择 B 答案时按下小键盘区的 数字键 "2";选择 C 答案时按下小键盘区的数字键 "3";选择 D 答案时按下小 键盘区的数字键"4"。

做完一题时按下方面键中的向下的键"↓";想返回上一题时按下方向向上的 箭头"↑"。

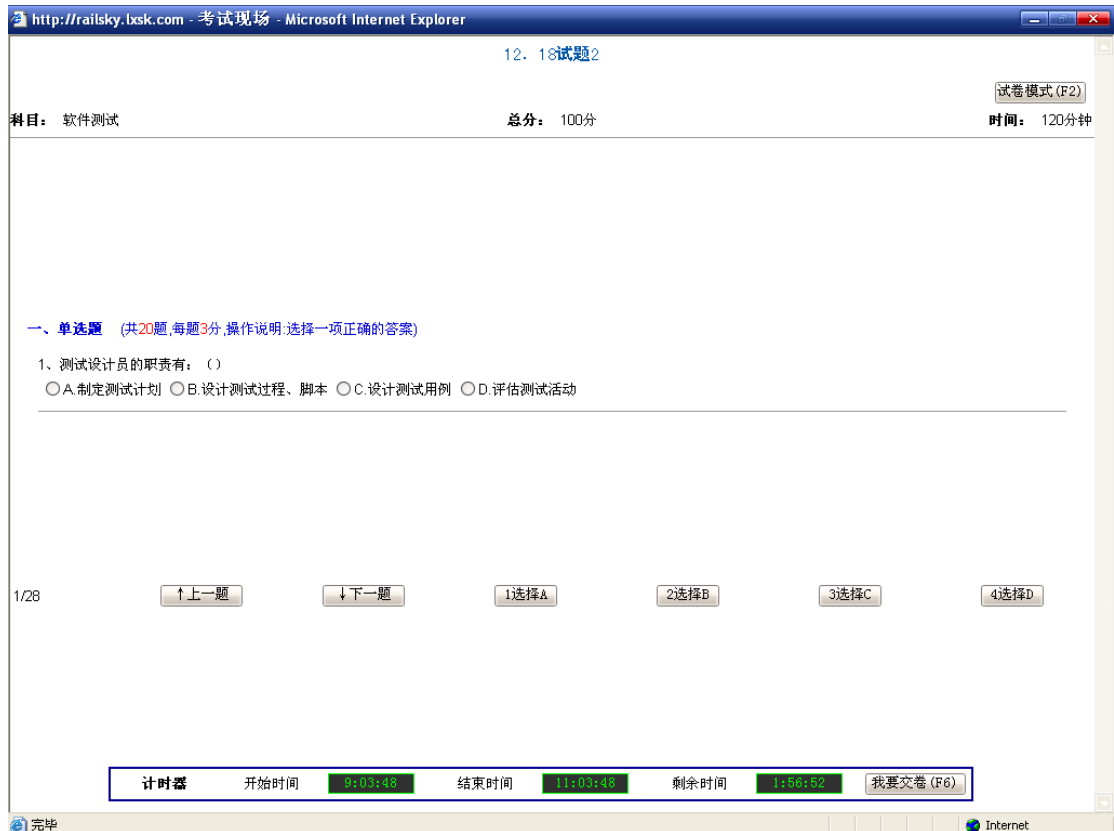

图 4-14 单题模式

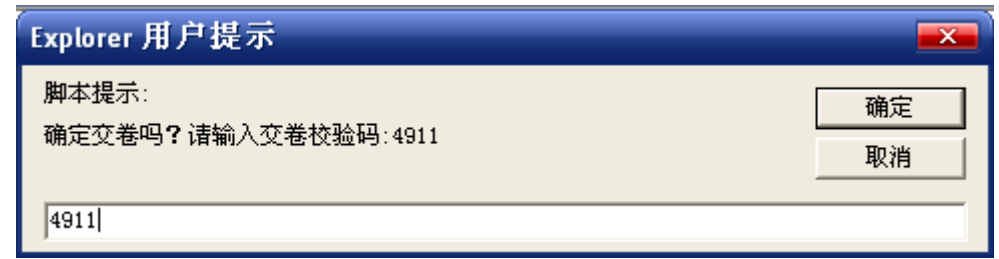

#### 图 4-15 交卷验证信息

3、在线交流

石开网络科技有限公司地址: 襄樊市前进路华凯第一城B座30层

网址: http://www.railsky.com

1.考试新闻

考生可在此查看和考试相关的信息,以及跟其他人员进行考试相关的交流。 这样有利于促进考生对考试情况的了解和对知识的掌握。

①新闻列表

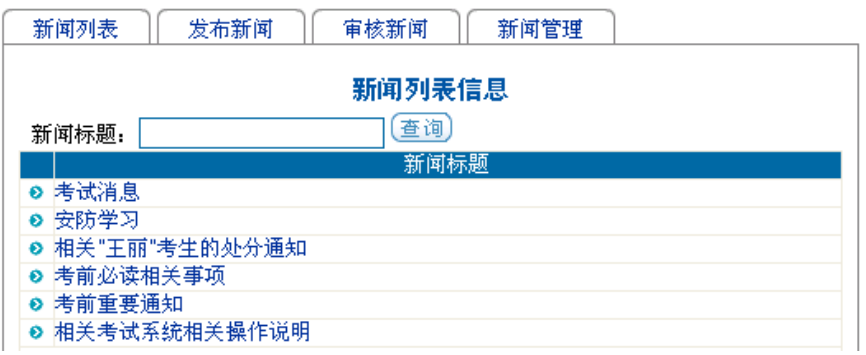

图 4-16 新闻列表信息

直接点击新闻标题便可查看新闻内容,例:点击标题为考试消息的新闻 显示如图 4-16 所示的新闻内容。还可对已知的新闻通过标题进行查询,在 新闻标题: 中输入标题,然后点击 $\left(\frac{\hat{\Phi}}{\hat{\Phi}}\right)$ ,显示如图 4-17 的新闻

内容界面。

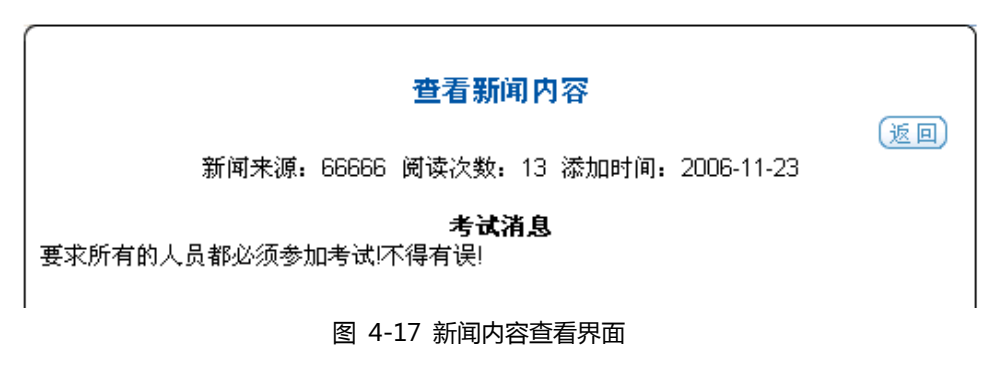

②发布新闻

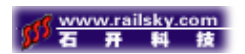

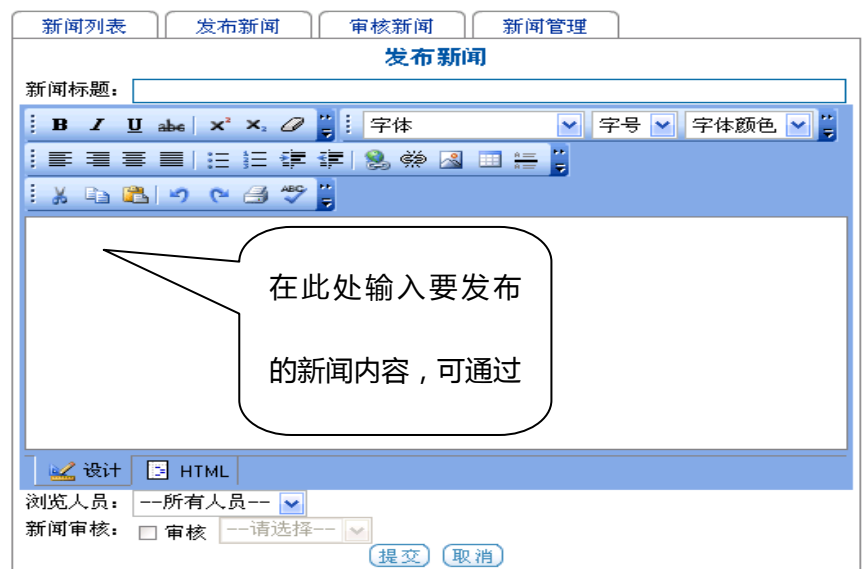

图 4-18 新闻发布界面

新闻编辑的一般步骤:输入新闻标题→输入新闻内容→确定可浏览人→

选择审核人员→点击提交。如图4-18所示。

③审核新闻

管理人员看到提示信息后,对新编辑的新闻进行审核,审核通过即可对

外发布。

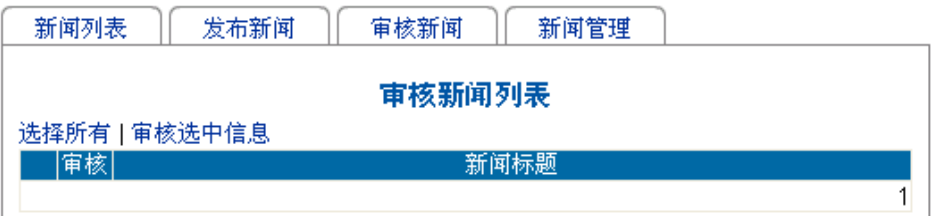

图 4-19 审核新闻列表

④新闻管理

对新闻内容进行修改和删除操作。如图4-20所示:

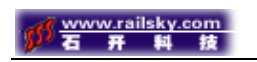

|    | 发布新闻<br>审核新闻<br>新闻管理<br>新闻列表 |          |
|----|------------------------------|----------|
|    | 新闻管理列表                       |          |
|    | 选择所有 删除选中信息                  |          |
| 选中 | 新闻标题                         | 操作       |
|    | 考试消息                         | 删除<br>修改 |
|    | 安防学习                         | 删除<br>修改 |
|    | 相关"王丽"考生的处分通知                | 删除<br>修改 |
|    | 考前必读相关事项                     | 删除<br>修改 |
|    | 考前重要通知                       | 删除<br>修改 |
|    | 相关考试系统相关操作说明                 | 删除<br>修改 |

图 4-20 新闻管理列表

a.查看"考试消息"的相关内容:单击"新闻管理列表"中标题为"考试消

息"的新闻,便可查阅该新闻。如图4-17所示。

b.修改"考试消息"的内容:单击"考试消息"后面的"修改"按钮出现如 图4-21所示。根据需要对其内容进行修改。

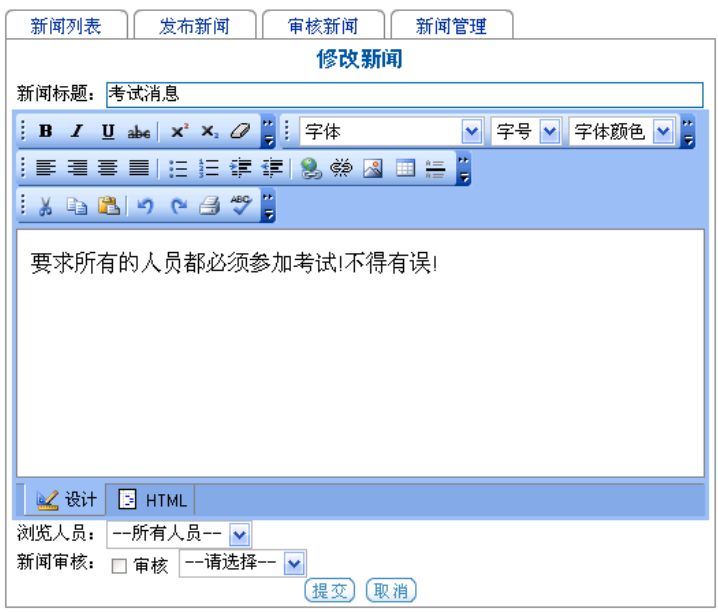

图 4-21 修改新闻

c.删除新闻: 单击想要删除的新闻后面的"删除"按钮, 即弹出询问对话框 确实要删除就点击"确定",不删除点击"取消"。还可进行批量删除,选中要 删除的新闻,如要全部删除可单击"选择所有",然后点击"删除选中信息", 便可批量删除。如图4-22所示。

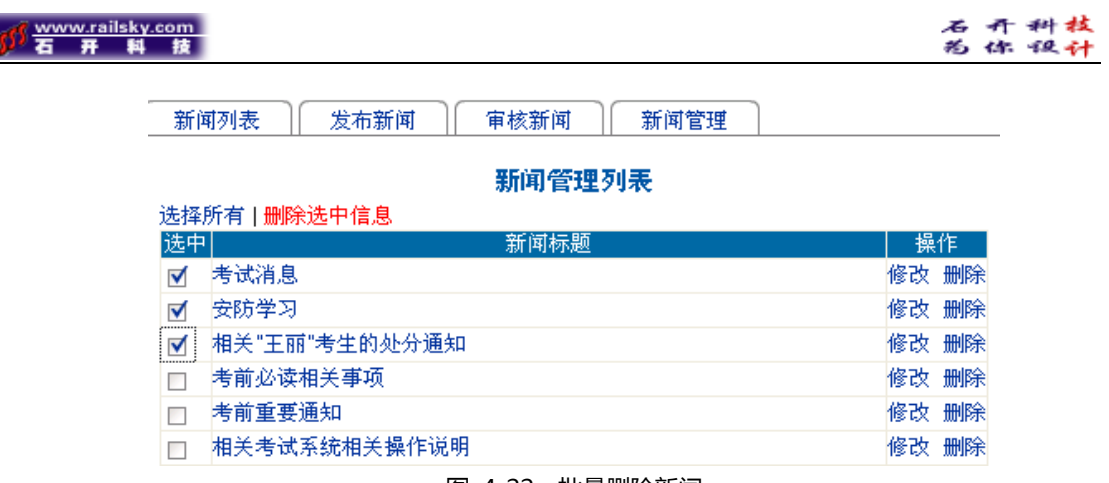

图 4-22 批量删除新闻

2.考试论坛

 考试论坛的设立是为了方便考生之间的交流,使考之间有个相互交流和学习 的平台。图4-23所示的论坛类别管理中可添加、修改、删除论坛类别。论坛列 表信息中双击类别名称后进行论坛,可进行发布新贴和回贴。

| 论坛类别管理<br>论坛列表信息 |            |
|------------------|------------|
| 类别名称             | 版主         |
| 系统批改试卷           | 石开软件       |
| 有新的试卷了           | 石开软件       |
| 石开网上考试系统         | 石开软件       |
| 指南               | 石开软件       |
| 考试信息<br>考试软件使用问答 | 石开软件<br>杨华 |
|                  |            |

图 4-23 论坛管理界面

3.向管理员求助

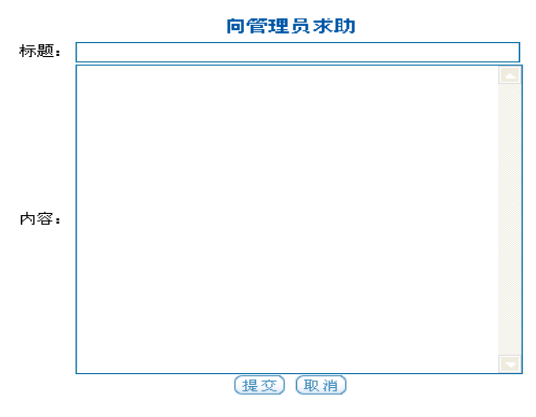

图 4-24求助信息编辑窗口

在此输入求助标题和内容,点击<sup>(提交)</sup>按钮即可在"求助列表信息"中列出

该条求助信息图4-24所示);并同时向管理员发送求助提示信息,在窗口的下

石开网络科技有限公司地址: 襄樊市前进路华凯第一城B座30层 网址: http://www.railsky.com 电话:0710-3883001 3812437 传真:0710-3259238 第15页 共 34页

方,"新信息提示滚动条"里滚动显示,如图4-25所示:(在这里点击求助标 题将进入相应的求助信息界面。)

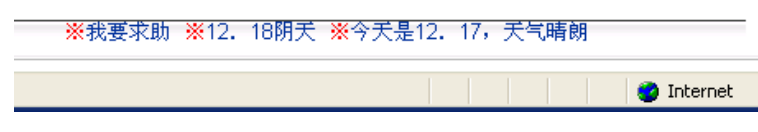

图 4-25 新信息提示滚动条

4、题库管理

题库管理中包含了添加试题、试题查询、题库统计、审核试题和题库管理。 ①添加试题

系统管理员可进入添加试题模块进行试题的添加、修改和删除工作。在 添加试题的过程中:首先要对试题的科目和类型进行选择;再对试题内容进 行编辑;然后可以对相关知识点进行标记说明,选择难易度,认识类别(了 解、掌握、重点掌握等)

| 添加试题        | 试题查询 | 题库统计<br>审核试题                       |      | 颞库管理      |    |
|-------------|------|------------------------------------|------|-----------|----|
|             |      | 添加试题信息                             |      |           |    |
|             |      |                                    |      |           |    |
| 铁路知识<br>科目: | v    | 添加试题<br>单选题<br>$\checkmark$<br>题型: |      |           |    |
| 科目          | 顕型   | 试题内容                               | 知识点  | 所属题库      | 查看 |
| 软件测试        | 简答题  | <p>白盒测</p>                         | 单元测试 | 考试题库      | 详细 |
| 软件测试        | 简答题  | 软件测试的流程是什么?                        | 单元测试 | 考试题库      | 详细 |
| 软件测试        | 简答题  | 测试结束的标准是什么                         | 单元测试 | 考试题库      | 详细 |
| 软件测试        | 简答题  | 比较负载测试、容量测试和…                      | 单元测试 | 考试题库      | 详细 |
| 软件测试        | 简答题  | Alpha 测试与bet                       | 单元测试 | 考试题库      | 详细 |
| 软件测试        | 简答题  | 系统测试计划是否需要同行                       | 单元测试 | 考试题库      | 详细 |
| 软件测试        | 简答题  | 白盒测试有那几种方法白盒                       | 单元测试 | 考试题库      | 详细 |
| 软件测试        | 简答题  | 怎样做好文档测试                           | 单元测试 | 考试题库      | 详细 |
| 软件测试        | 简答题  | 简述集成测试的过程                          | 单元测试 | 考试题库      | 详细 |
| 软件测试        | 简答题  | 什么是软件测试                            | 单元测试 | 考试题库      | 详细 |
| 软件测试        | 简答题  | 阶段评审与同行评审的区别                       | 单元测试 | 考试题库      | 详细 |
| 软件测试        | 单选题  | 为保证测试活动的可控性,                       | 单元测试 | 考试题库      | 详细 |
| 软件测试        | 单洗题  | 在网络应用测试中,<br>网络延二                  | 单元测试 | 考试题库      | 详细 |
| 软件测试        | 单洗题  | 方法根据输出对                            | 单元测试 | 考试题库      | 详细 |
| 软件测试        | 单洗题  | 如果程序的功能说明中含有                       | 单元测试 | 考试题库      | 详细 |
|             |      |                                    |      | 123456789 | 10 |

图 4-26 添加试题信息

a.以单选题为例进行添加试题

选择要编辑试题的科目和题型 "科目:<sup>安全 V</sup>题型: <sup>单选题</sup> V "然后单

击"<sub>测</sub>调"进入"安全科目"的"单选题"的添加。如图4-27所示。

石开网络科技有限公司地址: 襄樊市前进路华凯第一城B座30层 电话:0710-3883001 3812437 传真:0710-3259238

网址: http://www.railsky.com

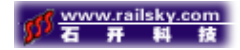

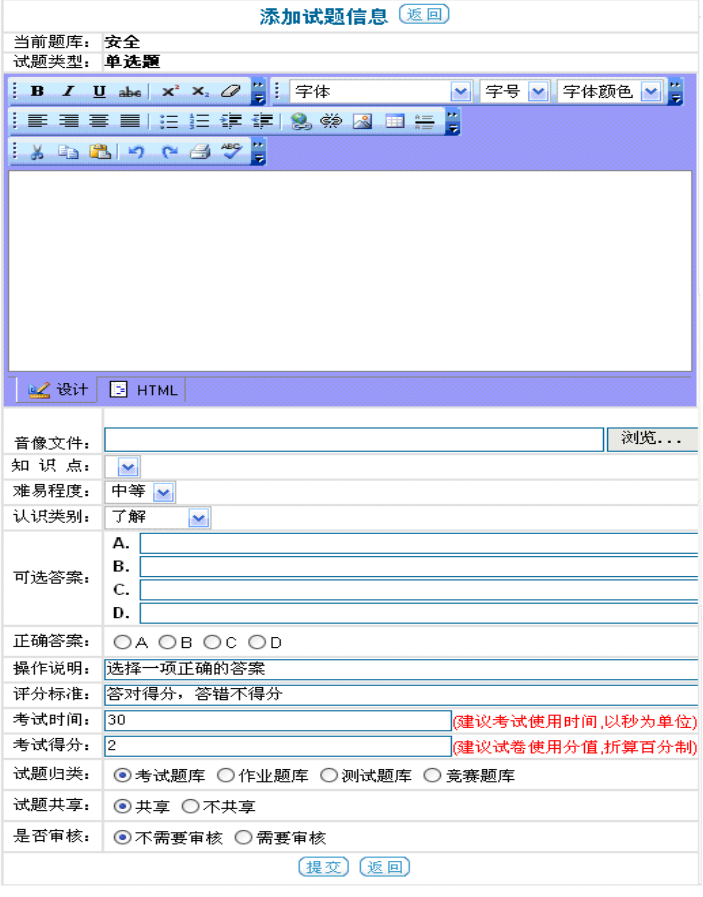

图 4-27 添加试题信息

②试题查询

### 可以根据不同的类别对试题进行查询:试题科目、试题类型、知识点、

难易度、认知分类和试题内容。如图4-28所示。

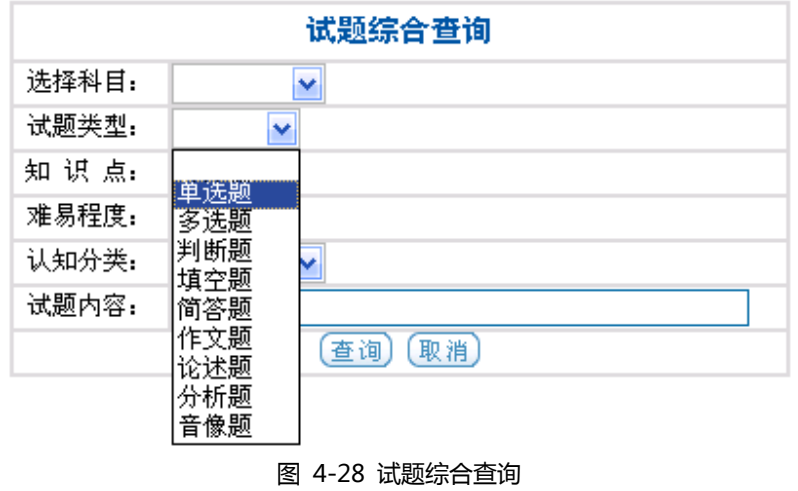

③题库统计

石开网络科技有限公司地址: 襄樊市前进路华凯第一城B座30层 电话:0710-3883001 3812437 传真:0710-3259238

题库是根据不同的科目进行分类存储试题的。图4-29列出了各科目试

题的总数量。单击"统计考试信息"表中 查看 详细, 便出现如图4-22所 示的 "安防考试"题库中,按不同类分部的试题数量的情况。

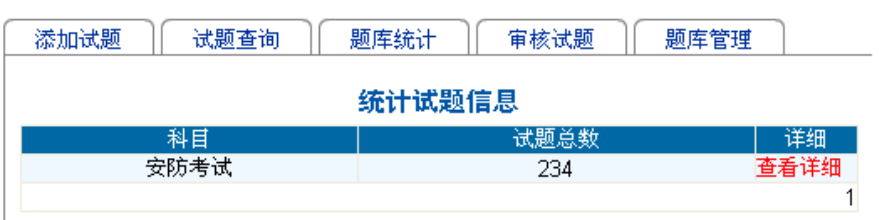

图 4-29 统计试题信息

统计试题信息(返回)

| 试题总数: 234道 |                |          |
|------------|----------------|----------|
|            |                | 试题分布情况分析 |
|            | <b>单选题</b> 32道 |          |
|            | 名许臣 "          | 10道      |
|            | 判断题 21道        |          |
|            | 填空題 0道         |          |
| 题型分布:      | 简答题:           | 42道      |
|            | 作文題 :          | O道       |
|            | 论述题: 129道      |          |
|            | 分析題 :          | O道       |
|            | 监控:            | 6道       |
| 知识点分布:     | 其它.            | 228道     |
|            | 难.             | O道       |
|            | 较难.            | 1道       |
| 难易程度分布:    |                | 中等: 233道 |
|            | 较易:            | O道       |
|            | 容易.            | O道       |
|            | 了解:            | 233道     |
| 认识类别分布:    | 理解:            | O道       |
|            | 掌握:            | 1道       |
|            | 熟练掌握:          | 哾道       |
|            | 考试题库:          | 203道     |
|            | 作业题库:          | 29道      |
| 试题归类分布:    | 测试题库:          | 1道       |
|            | 竞赛题库:          | 1道       |
|            |                | 叛回       |

图 4-30 某科目中各类别题分部情况

④审核试题

当管理员将试题编辑完成以后,可以将试题提交给相关的负责人进行试

题的审核。如图4-31所示,选中可以通过审核的试题单击 审核选中信息 。

试题被审核合格后方能存入题库被组卷人选择。

石开网络科技有限公司地址: 襄樊市前进路华凯第一城B座30层 网址: http://www.railsky.com 电话:0710-3883001 3812437 传真:0710-3259238

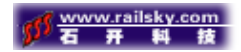

|    | 添加试题          | 试题查询 | 题库统计<br>审核试题 | 题库管理     |    |
|----|---------------|------|--------------|----------|----|
|    |               |      | 审核试题信息       |          |    |
|    | 选择所有   审核选中信息 |      |              |          |    |
| 审核 | 科目            | 顯型   | 试题内容         | 所属题库  查看 |    |
| ✔  | 安防考试          | 判断题  | 控制信号传输距离较远,到 | 测试题库     | 详细 |
|    | 安防考试          | 判断题  | 监控中心内的温度宜为16 | 意寨颞库     | 详细 |

图 4-31 审核试题信息

# 单击列表中后面的 <sup>详细</sup>, 查看试题内容。如图4-32所示。

|          | [返回]<br>浏览试题信息                        |
|----------|---------------------------------------|
| 当前题库:    | 安防考试                                  |
| 试题类型:    | 判断题                                   |
| 器dddddd。 | 控制信号传输距离较远,到达终端已不能满足接收电平要求时,宜考虑中途加装控制 |
| 音像文件:    |                                       |
| 知 识 点:   | 其它                                    |
| 难易程度:    | 中等                                    |
| 认识类别。    | 了解                                    |
| 正确答案:    | 不正确                                   |
| 操作说明:    | 选择一项正确的答案                             |
| 评分标准:    | 答对得分,答错不得分                            |
| 考试时间:    | 30(秒)                                 |
| 考试得分:    | 2(已折算百分制)                             |
| 试题归类:    | 测试题库                                  |
| 试题共享:    | 不共享                                   |
| 是否审核:    | 需要审核                                  |
|          | 返回                                    |

图 4-32 浏览试题信息

### ⑤题库管理

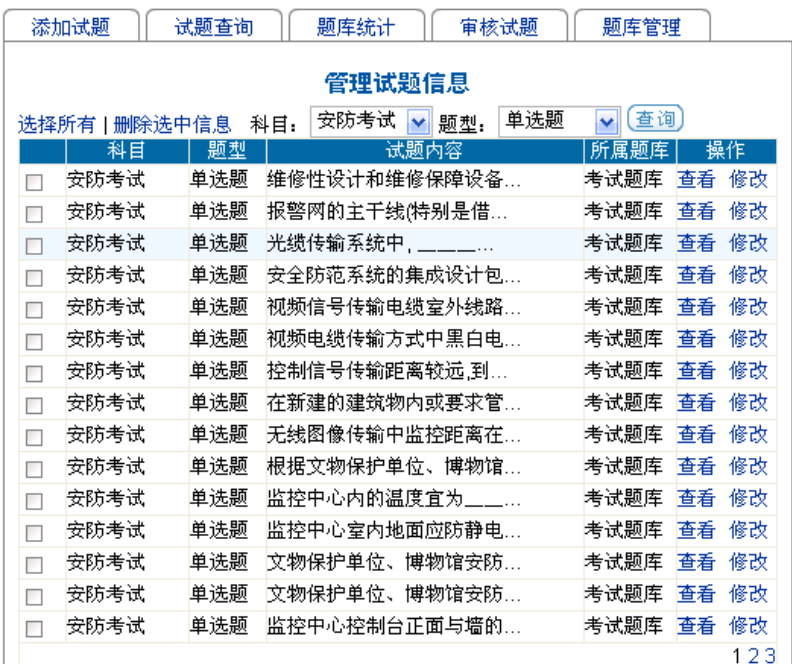

石开网络科技有限公司地址: 襄樊市前进路华凯第一城B座30层 网址: http://www.railsky.com

电话:0710-3883001 3812437 传真:0710-3259238

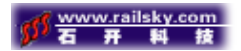

#### 图 4-33 管理试题信息

管理员进入题库管理后可对试题进行查询,添加,修改和删除操作。

4、试卷管理

①创建试卷

试卷创建过程:

1. 选择考试科目,单击"下一步"。(可以选择一科进行单科出卷;也

可以选择几门科目进行综合科目出卷。)

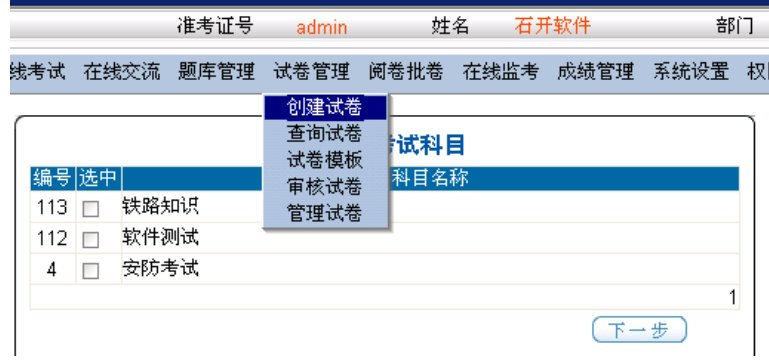

图 4-34 选择考试科目界面

2.编辑试卷: A输入考试名称 → B考试时间 → C试卷有效 →  $D$ 洗择审核人员 → E洗择考试科目 → F试券模板(如果使用模板G、H、I、 J四步都可省略) → G设置难容度 → H试卷类型 → I设置试卷总分  $\rightarrow$  J设置每种题型的题量及分数  $\rightarrow$  K选择试题(可随机选择或手动选择) → L单击"下一步"(完成试卷编辑)。

 创建综合试卷:如图4-35。首先选择一个科目进行试题分配,然后再 对另一个科目进行试题分配,直到每个科目都分配到相应试题。注:综合 试卷总分为所有单科总分之和。

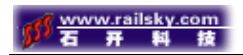

选择科目 ◉安防考试 ◎铁路知识 题型分布设计 使用模板 --请选择-- v 难易程度 ○最难 ○较难 ◎中等 ○较易 ○最易 试卷类型 ◎考试题库 ○作业题库 ○测试题库 ○ 竟赛题库 安防考试单科总分 50 → (分) 随机选题 单选题 <sup>0</sup> → 道 每题 <sup>0</sup> → 分 操作说明

图 4-35 创建综合试卷界面

随机选题: 试卷设置完成以后,单击 <sup>随机选题</sup> 按钮系统便会自动为每

个题型分配相应数量的试题。如图4-36所示。

| 铁路知识单科总分 |      |                          | 80<br>≑             | 份)            | 随机选题 |            |                 |  |
|----------|------|--------------------------|---------------------|---------------|------|------------|-----------------|--|
| 单选题      | 20   |                          | 道<br>每题             | 2<br>≑        | 分    | 操作说明       | ─项正确的答案<br> 选择- |  |
| 坣        | *22. | 名世<br>u                  | п4<br>坓             | 77            |      | 坓          | 035#1<br>日5ツガ   |  |
| '63#     | 冥发   | 82#                      | 1 N 2 7 #<br>1201#1 | 114.6#<br>-2. | 3#   | 1日64#1192# |                 |  |
|          |      |                          |                     |               |      |            |                 |  |
| 诜柽单诜题    |      | 全部清除                     |                     |               |      |            |                 |  |
| 多选题      | 10   | $\overline{\phantom{a}}$ | 道<br>每题             | 3<br>≑        | 分    | 操作说明       | 选择多项正确的答案       |  |
| 「壯       | na#  | 官立                       |                     | 1075#<br>05#  | 日92# | 084#       | 1 N 7 N #       |  |
|          |      |                          | 3#                  |               |      | 荐<br>ш     |                 |  |
|          |      |                          |                     |               |      |            |                 |  |
|          |      |                          |                     |               |      |            |                 |  |
| 选择多选题    |      | 全部清除                     |                     |               |      |            |                 |  |
|          |      |                          |                     |               |      |            |                 |  |
|          |      |                          |                     |               |      |            |                 |  |
| 判断题      | 10   |                          | 道<br>每题             | ≛             | 分    | 操作说明       | 选择一项正确的答案       |  |
|          |      |                          |                     |               |      |            | 50分             |  |

图 4-36 随机选题

手动选题:它需要组卷人为每种题型分配题目。例如:单击选择单选题 出现如图4-37所示的单选试题库。选择好试题后点击<sup>【暹変】</sup>在单选题编辑框 中就会出现所选择试题的题号,如图4-38所示。注:在选题过程中,所题 量要与设置量题相符合。其它题型选题方法相同。

|            | 选择单选题试题列表 取消)                 |      |    |
|------------|-------------------------------|------|----|
|            | 试题内容                          | 难易程度 | 查看 |
| ✓          | 不得在建筑物屋顶上敷设电缆,必须敷设时,应穿____进行  | 中等   | 杳看 |
| ᢦ          | 光端机、解码箱或其他光部件在室外使用时,应具有良好的___ | 中等   | 杳看 |
| ✔          | 安全防范工程的竣工验收,一般工程应由建设单位会同相关部门  | 中等   | 杳看 |
| ᢦ          | 监控中心控制台正面与墙的净距离不应小于____m,侧面与墙 | 中等   | 杳看 |
| ⊽          | 根据文物保护单位、博物馆的特点,安全防范工程设计应<    | 中等   | 杳看 |
| <b>COL</b> | 无线图像传输中监控距离在10km范围内时,可采用____传 | 中等   | 杳看 |
|            | 在新建的建筑物内或要求管线隐蔽的电(光)缆应采用____方 | 中等   | 杳看 |

图 4-37 单选题试题列表

石开网络科技有限公司地址: 襄樊市前进路华凯第一城B座30层 电话:0710-3883001 3812437 传真:0710-3259238

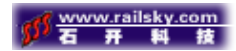

单洗题 10 每题 1 份 操作说明 选择一项正确的答案 馗 218#219#221#210#208#207#203#200#202#204 选择单选题 全部清除

图 4-38 单选题编辑框

3.确定参考人员:选择需要参加本场考试的人员,单击"下一步"。

如属于部门性的考试,可选择相关部门,然后单击"选择所有"。

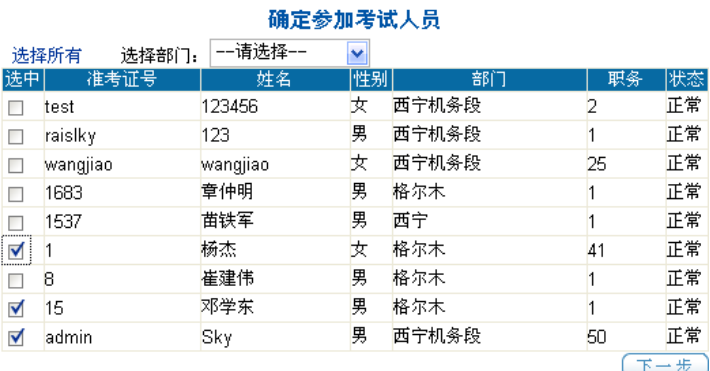

图 4-39 选择参加考试人员

4. 试卷创建成功, 返回创建试卷界面。

试卷创建成功!

返回

### ②查询试卷

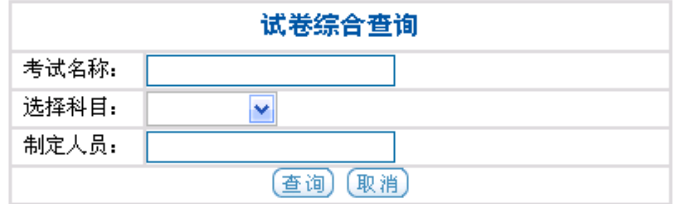

图 4-40 试卷综合查询

如图4-40所示,可通过考试名称、科目、试卷制定人员来去试卷进行

查询。输入相应内容点击"查询"即可。

③试卷模板

建立试卷模板是为了方便随机组卷,在随机组卷时选择了试卷模板便不需再

对相应信息进行一一设置。新建试卷模板信息如图4-41所示。

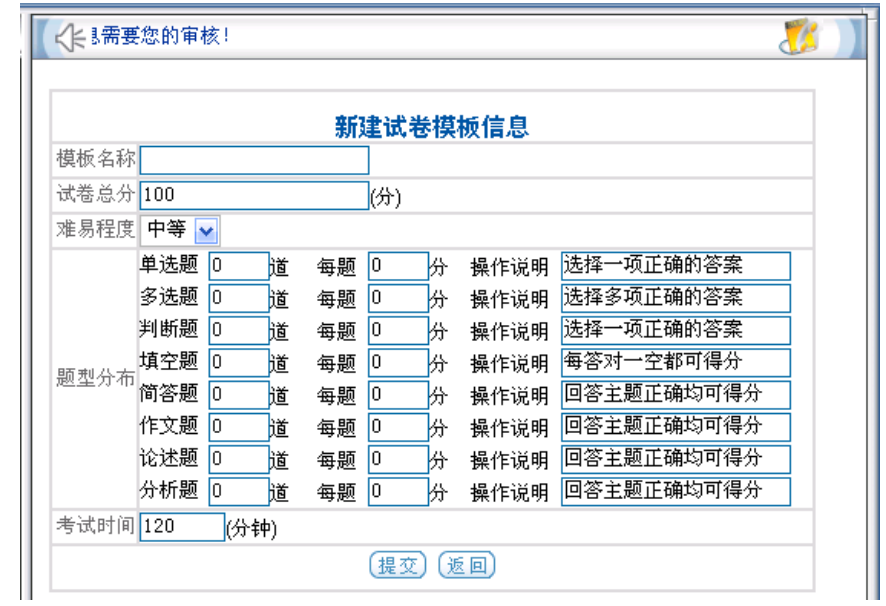

图 4-41 新建试卷模板信息

④审核试卷

审核人员点击"查看"对试卷讲行审核,确定试卷无误便可单击"审核"。 该试卷便会出面在试卷库和应考人员的"在线考试"信息中。图4-42中的 试卷"abc"为等待审核的试卷。

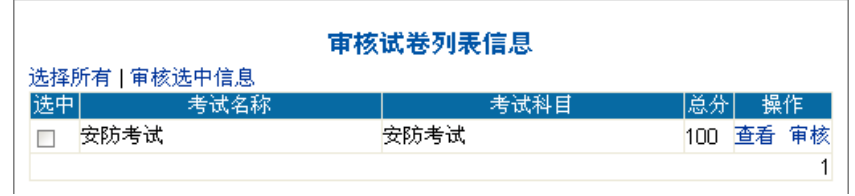

图 4-42 审核试卷列表信息

⑤管理试卷

试卷管理列表信息中列出了考试名称、科目、试卷总分以及对试卷的相 关操作(打印试卷和答案,删除试卷)。打印试卷是为了方便那此对计算机 操作还不熟练的应考人员,这样使系更加的人性化。在图4-43中蓝色高亮 度显示的为当前管理员可操试卷信息。

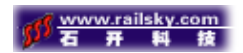

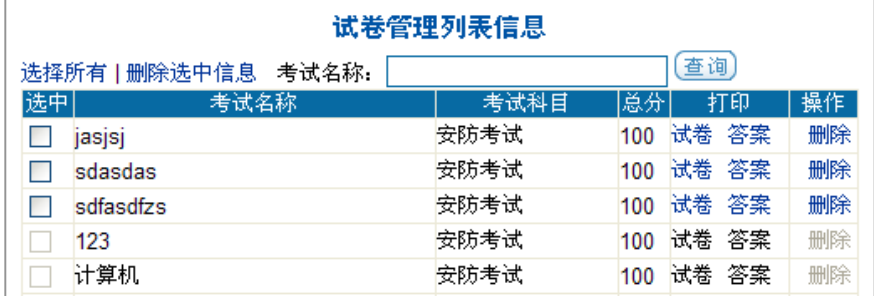

#### 图 4-43 试卷管理列表信息

6、阅卷批卷

 $\overline{a}$ 

 $\overline{\phantom{a}}$ 

#### 考生试卷列表

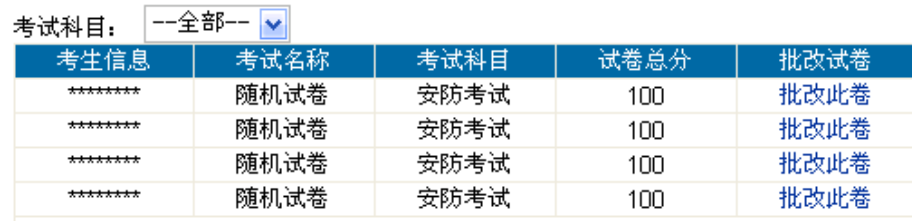

图 4-44 阅卷批卷

客观题部分在应考者交卷的同时便对其做出批阅给出分数。主观题部分还需 要相关人员批阅后给出相应的分数。当主观题批阅完成后,便可得出该应考者的 最后得分。单击图4-44中相应试卷后面的" "出现如图4-45所示的相 应试卷内容。在"<sup>批改给分;</sup> [ \_\_\_\_\_\_\_\_]" 给出主观题相应的分数, 给分结束后点

# 击"<sup>【<u>提变】</u>"该试卷批阅结束,分数会在考生成绩信息列表中列出。</sup>

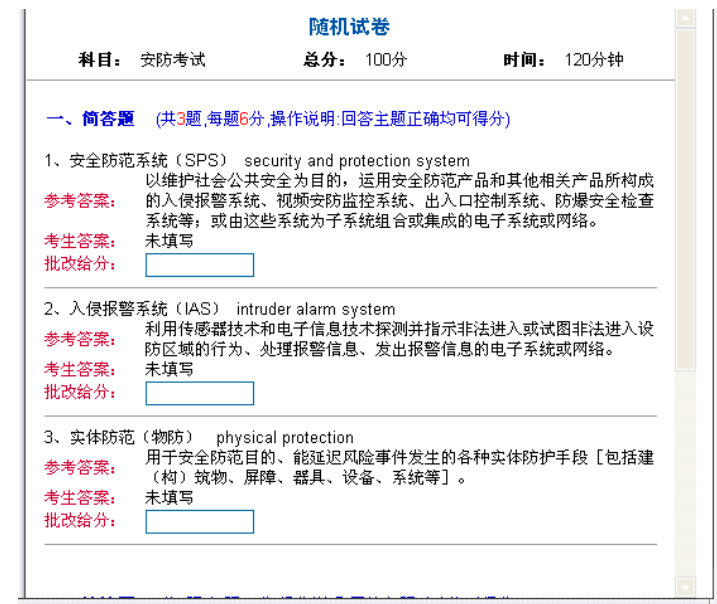

石开网络科技有限公司地址: 襄樊市前进路华凯第一城B座30层 电话:0710-3883001 3812437 传真:0710-3259238

网址: http://www.railsky.com

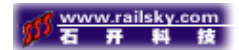

#### 图 4-45 试卷主观题批阅界面

7、在线监考

 管理员可通过在线监考来获得每个应考者的考试状态:正在答题、未参加考 试或已经交卷。如图4-46所示。对未参加考试和考试不合格者可设置其重新考 试。设置重考可以单个设置也可批量设置:单个设置,点击某考生状态列表中的 重考;批量设置,选中需要重考的考生状态列表中的复选框,然后单击列表上面 的设置选中的考生重考即可。

the control of the second control of the control of

|        | 有王祆忩列表信息         |           |            |             |    |  |  |  |  |
|--------|------------------|-----------|------------|-------------|----|--|--|--|--|
| 考试名称:  | 请选择              |           | 准考证号:<br>× |             | 查询 |  |  |  |  |
|        | 选择所有   设置选中考生重考  |           |            |             |    |  |  |  |  |
| 选中     | 准考证号             | 考生姓名      | 考试名称       | 状态          | 操作 |  |  |  |  |
| П      | 11111            | 11111     | 随机试卷       | 自动阅卷完成      | 重考 |  |  |  |  |
| П      | 44444            | 123123123 | 随机试卷       | 人工阅卷完成      | 重考 |  |  |  |  |
| $\Box$ | LZY-CZ           | 罗志云       | jasjsj     | 未参加考试       | 重考 |  |  |  |  |
| $\Box$ | qwe8429          | 张渊        | jasjsj     | 未参加考试       | 重考 |  |  |  |  |
| П      | vipzy            | 张晔        | jasjsj     | 未参加考试       | 重考 |  |  |  |  |
| П      | wutong5168       | 吴清旺       | jasjsj     | 未参加考试       | 重考 |  |  |  |  |
| $\Box$ | XHB-CZ           | 熊洪波       | jasjsj     | 未参加考试       | 重考 |  |  |  |  |
| $\Box$ | XLF-CZ           | 许岭峰       | jasjsj     | 未参加考试       | 重考 |  |  |  |  |
| □      | XW-CZ            | 熊伟        | jasjsj     | 未参加考试       | 重考 |  |  |  |  |
| □      | xxh001           | 熊兴辉       | jasjsj     | 未参加考试       | 重考 |  |  |  |  |
| □      | ZSY              | 赵诗勇       | abc        | 未参加考试       | 重考 |  |  |  |  |
| $\Box$ | 陈黎明              | 陈黎明       | abc        | 未参加考试       | 重考 |  |  |  |  |
| П      | adminwangzhengiu | 王振球       | abc        | 未参加考试       | 重考 |  |  |  |  |
| П      | 戢少波              | 載少波       | abc        | 未参加考试       | 重考 |  |  |  |  |
| П      | admin            | 石开软件      | 3434343434 | 未参加考试       | 重考 |  |  |  |  |
|        |                  |           |            | 12345678910 |    |  |  |  |  |

图 4-46 考生状态列表信息

8、成绩管理

 成绩管理中显示了考生的成绩信息如图4-47所示:准考证号、姓名、考试 名称、考试科目、得分、批卷进度。可根据需要对这些信息进行打印,还可以对 试卷进行查阅。

| 考生成绩信息列表                                            |      |              |      |       |        |    |         |  |
|-----------------------------------------------------|------|--------------|------|-------|--------|----|---------|--|
| │排序│准考证号降序 ┃ │ (查询) 〔导出〕<br>▽ 准考证号 ▽<br> 查询  一请选择-- |      |              |      |       |        |    |         |  |
| ∥准考证号                                               | 考生姓名 | 考试名称         | 考试科目 | 者试得分, | 当前标识   |    | 香卷   打印 |  |
| admin                                               | 石开软件 | asdfasdfasdf | 安防考试 | 6     | 试卷批改完成 | 杳卷 | 「打印」    |  |
| admin                                               | 石开软件 | 基本参数设置       | 安防考试 | 29    | 试卷批改完成 | 香卷 | 打印      |  |

图 4-47 考生成绩信息列表

石开网络科技有限公司地址: 襄樊市前进路华凯第一城B座30层 网址: http://www.railsky.com 电话:0710-3883001 3812437 传真:0710-3259238

第 25 页 共 34 页

L

### 单击" 查卷"出现如图4-48 所示的随机试卷详细信息。

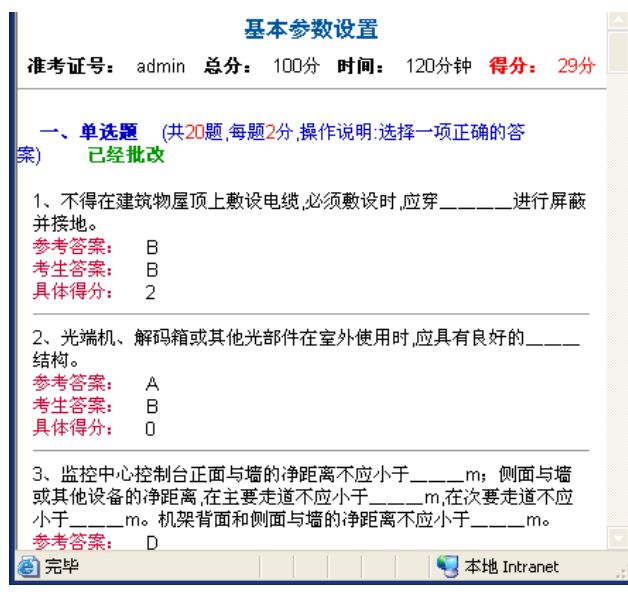

图 4-48 查阅随机试卷

- 9、系统设置
	- ① 用户管理

用户管理分为新建单个用户、新建批量用户和用户管理列表。如图4-49

所示。

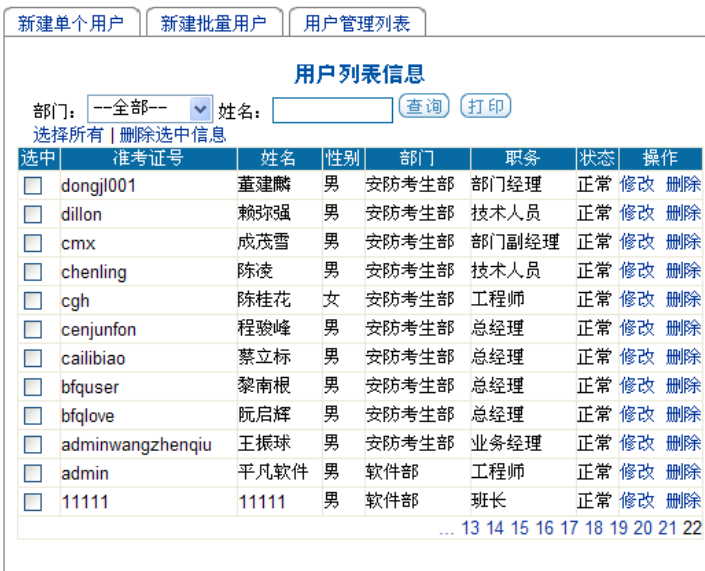

图 4-49 用户列表信息

a.新建单个用户如图4-50 所示:

石开网络科技有限公司地址: 襄樊市前进路华凯第一城B座30层 电话:0710-3883001 3812437 传真:0710-3259238

网址: http://www.railsky.com

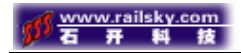

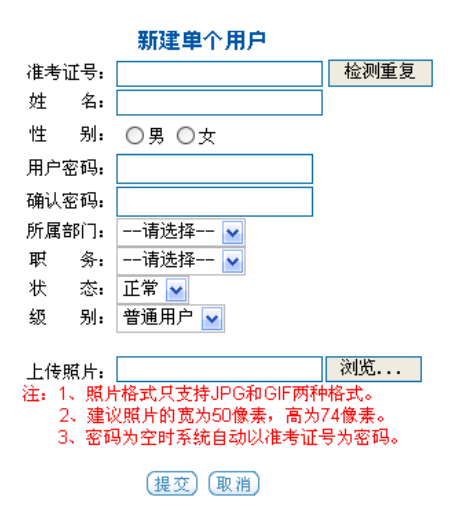

图 4-50 新建单个用户

b.新建批量用户如图4-51 所示:可通过准考证号进行批量新建,只需 输入起始准考证号、终止准考证号、所属部门和相应职务便可批量新建用户。 (注:起始和终止准考证号都必须为数字;起始号必须小于终止号;密码为 空时系统自己动以准考证号为密码。)

#### 新建批量用户

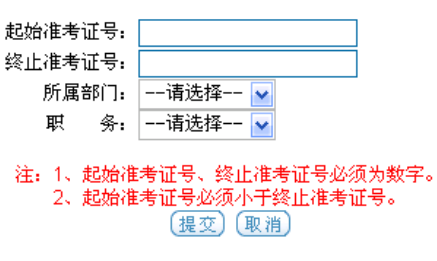

图 4-51 新建批量用户

c.用户管理列表,对表中的用户信息进行修改如图4-52所示。

电话:0710-3883001 3812437

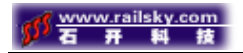

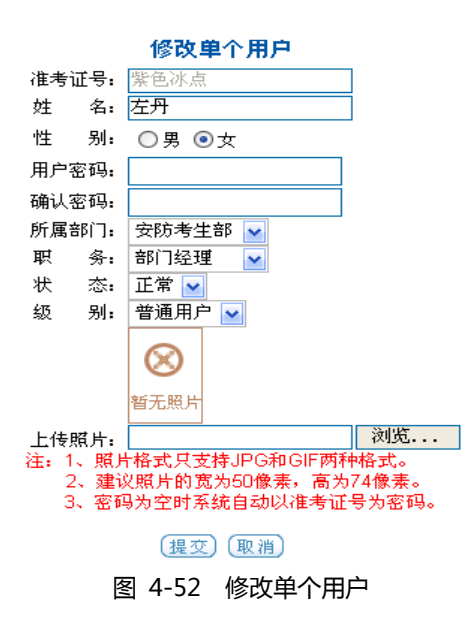

②部门管理

可对对部门名称进行添加、修改和删除操作。如图4-53所示。

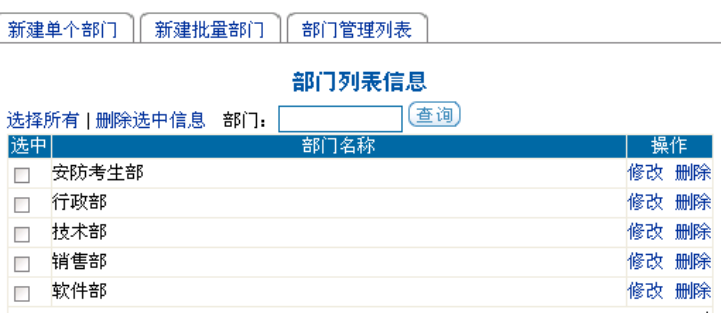

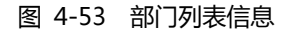

a.新建单个部门, 如图4-54 所示, 输入"部门名称", 单击"提交"。

### 新建部门信息

部门名称:

(提交) (取消)

图 4-54 新建单个部门信息

b.新建批量部门, 如图4-54 所示, 在部门名称中输入名称之间用(,)逗

号隔开。

网址: http://www.railsky.com

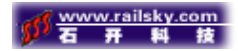

新建批量部门

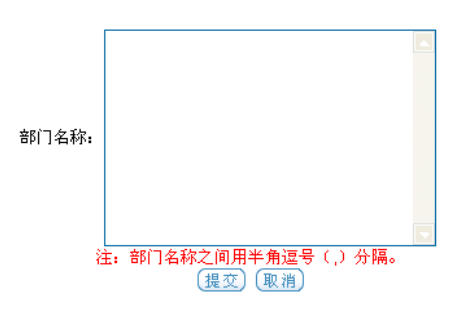

图 4-55 新建批量部门

③职务字典

添加、修改和删除职务。图4-56所示为职务列表信息。点击后面的"编 辑",可对前面职务进行编译修改,修改完成所点击后面的更新完成修改。 如图4-57所示。

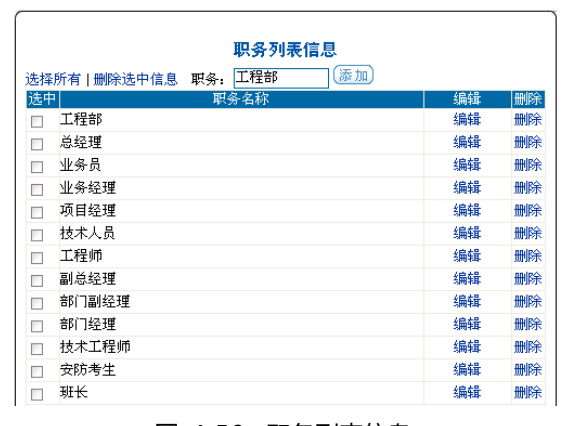

图 4-56 职务列表信息

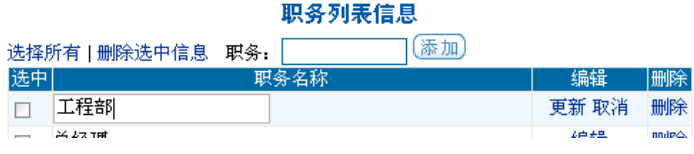

图 4-57 职务名称修改

④科目管理

可对科目名称进行添加、修改和删除操作。如图4-58所示。

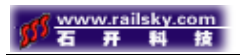

科目列表信息

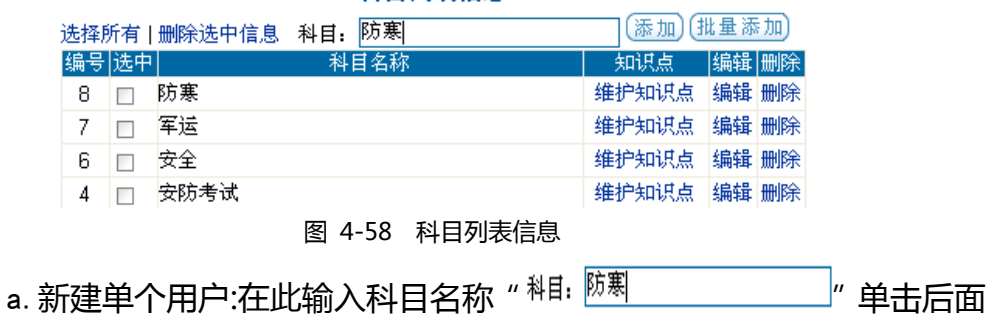

的"<sup>添加</sup>"按钮,完成添加。

b.新建批量用户:在科目名称中输入科目名之间用半角逗号(,)隔开。

然后单击" <sup>【提变】</sup>" 完成批量新建。如图4-59所示。

新建批量科目

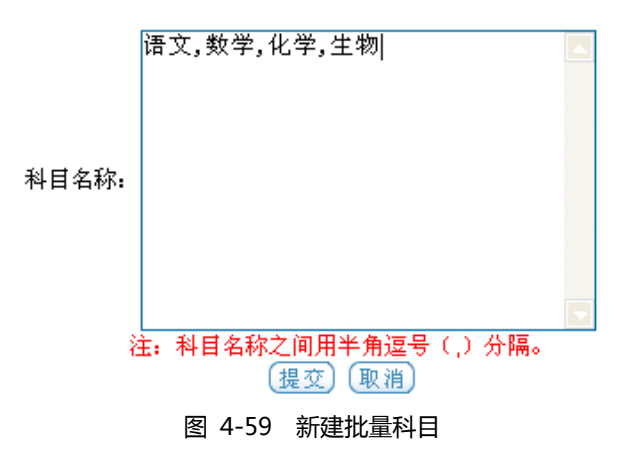

⑤管理工具

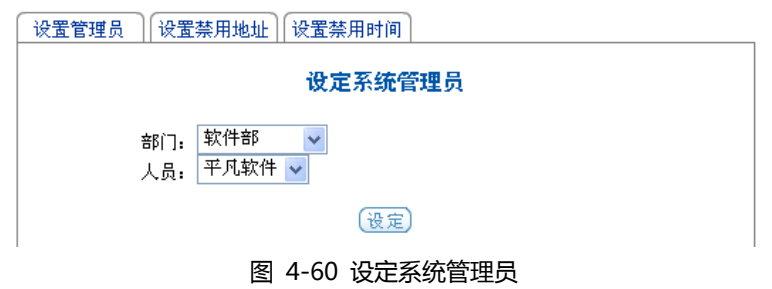

10、权限设置

某个权限管理中的方框有"√"表明该用户拥有此项权限。

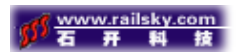

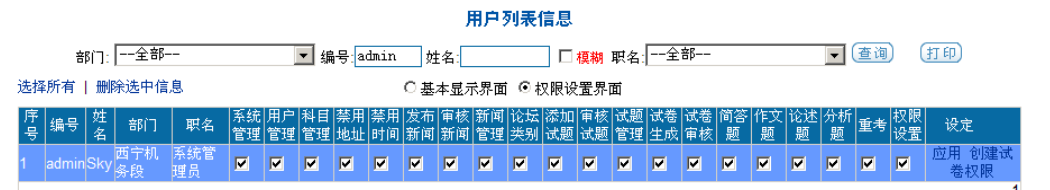

# 石开公司简介

襄樊石开网络科技有限公司是一家从事高科技项目研究开发的高科技公司。 我们本着"金城所至,金石为开!"的宗旨,竭诚为社会各界服务,在铁路行业 领域内有着良好的声誉。本公司技术实力雄厚,工作人员经验丰富,具有极强调 进取和创新精神。

我们先后开发了机车周转图绘制系统、多媒体查询系统、指纹待班系统等深 受用户喜爱的产品。我们也结合铁路实际生产运输的需要,开发了检修生产调度 管理系统,机车去次。有一些人的检测信息管理等系统。

公司的经营范围有:计算机网络工程设计、安装、调试、系统集成;电子产 品技术开发、技术咨询、技术培训、技术服务;计算机软件设计、安装、调试、 维护、技术培训;网页设计、制作、发布;企业形象设计、策划、制作。

"售后服务"是看不见到却又最重要的,"以用户为中心,服务用户"是石 开公司赖于生存并迅速成长的成功之本。公司能在铁路行业有较好的声誉,靠的 也是起点高、质量精、服务好。

石开公司坚持"科技服务于管理"的设计思想服务于每一个客户。我们深信 商业合作的目的不仅仅在于商业利润的追求,而更看重点是缩短人与人之间的距 离,促进人们的交流,使人与人之间的交流和联系更为紧密,由此,才可能在获 得商业成功的同时,赢得珍贵的友谊,与客户成为真正的朋友。因此,我们致力 于:追求完美的售后服务。专业的产品和良好的售后服务,也得到广大用户的极 大赞誉。

石开公司以其精干的高素质的人员队伍,形成了一种具有为了事业的发展,

齐心协力,勇往直前的企业精神。

# 石开网络科技有限公司

地址:湖北省襄樊市前进路华凯第一城 B 座 30 层

邮编:441003

电话:0710-3883001,3812437,3259238

传真:0710-3259238

E-mail:skygui@371.net

网址: http://www.railsky.com

http://www.lxsk.com